# **Printeriprogrammi installeerimine**

**1. Printeri väljalülitamiseks vajutage nupule** P**. Roheline tuli kustub.**

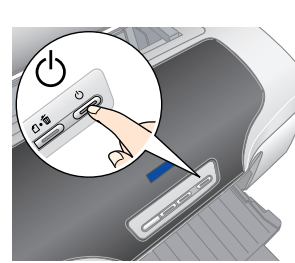

**2. Ühendage USB- või IEEE 1394-kaabli vahendusel printer arvutiga, seejärel asetage printeriprogrammiga CD arvuti CD-seadmesse.**

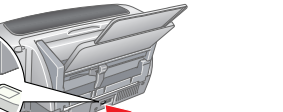

no na matang pang

### **3. Installeerige printeriprogramm.**

**C** Tähelepanu: *Enne printeriprogrammi installeerimist sulgege* 

- *Märkus:* ❏ *Tarkvara ei toeta operatsioonisüsteemis Mac OS X failisüsteemi UNIX (UFS). Installeerige programm sellisele kettale või ketta sektsiooni, mis ei kasuta UNIX-it.*
- ❏ *Käesolev toode ei toeta keskkonda Mac OS X Classic.*
- 1. Avage kaust **Mac OS X**, topeltklõpsake ikooni **EPSON**. Kui ekraanile ilmub autoriseerimise dialoogiboks (süsteemis Mac OS 10.1.x, klõpsake ikooni ), sisestage **parool** ja klõpsake **OK**.
- 2. Järgige ekraanile ilmuvaid juhiseid ja installeerige programm.
- 3. Pärast programmi installeerimist ja arvuti taaskäivitamist vajutage nupule  $\Phi$ , et printer sisse lülitada.
- 4. Avage arvuti kõvakettalt kaust **Applications** (Rakendused), seejärel avage **Utilities** (Utiliidid) ja topeltklõpsake ikooni **Print Center** (Prindikeskus). Klõpsake printerite loendi dialoogiboksis ikooni **Add** (Lisa) (Mac OS 10.1.x-s klõpsake **Add Printer**) (Lisa printer).
- 5. Valige hüpikmenüüst **EPSON USB**. Valige toodete loendist **Stylus Photo R800** ja seejärel hüpikmenüüst "Page Setup" (Lehekülje vorming) **All** (Kõik). Klõpsake **Add** (Lisa).
- Kontrollige, et printerite loend sisaldaks joonisel toodud valikuid. Täiendavat teavet leiate juhendist *Reference Guide* (Viitejuhend).

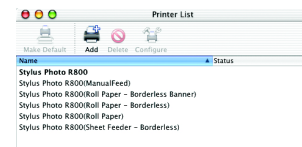

Valige avanenud aknast sobiv riik või piirkond. Seejärel klõpsake või topeltklõpsake punase ringiga tähistatud ikoonidel või nuppudel. Muude juhiste olemasolul järgige neid.

*viirusetõrjeprogrammid. Märkus:*

*Kui avaneb keelevaliku aken, valige soovikohane keel.*

#### **Operatsioonisüsteem Windows**

#### **Operatsioonisüsteem Mac OS 8.6 kuni 9.X**

#### **Operatsioonisüsteem Mac OS X**

CD-ROM-il on programmid EPSON Print CD, EPSON PhotoQuicker, EPSON PhotoStarter, EPSON CardMonitor, EPSON PRINT Image Framer Tool, ja PIF **DESIGNER** 

7. Sulgege printerite loendi dialoogiboks. *Märkus:*

*Jälgige, et dialoogiakna "Page Setup" (Lehekülje vorming) funktsiooni*  **Format for** *(Vorminda:) ja dialoogiakna "Print " (Prindi) funktsiooni*  **Printer** *seaded oleksid samad. Vastasel korral võib printimisel esineda häireid. Täiendavat teavet leiate juhendist "Reference Guide" (Viitejuhend).*

- ❏ Kasutage ainult printerile märgitud toiteallikat. ❏ Kasutage printeri müügikomplekti kuuluvat toitejuhet. Teiste juhtmete kasutamine võib põhjustada tulekahju või
	-
	-
- □ Käesoleva toote toitejuhtmega ei ole lubatud ühendada muid seadmeid. Teiste seadmete ühendamine võib kaasa<br>□ Kuua tulekahju või elektrilöögi.<br>□ Kontrollige, kas toitejuhe vastab ohutusnõuetele.<br>□ Ärge kasutage katkist e ületaks pikendusjuhtme elektrivoolu tugevust. Kontrollige ka, et seinakontakti ühendatud seadmete üldine elektrivoolu<br>tugevus ei ületaks seinakontakti elektrivoolu tugevust.<br>□ Et antud printerit Saksamaal kasutada, peab ho
- **Tindikassettide käitlemine**
- ❏ Hoidke tindikassetid eemal laste käeulatusest. Ärge lubage lastel tindikassetist juua või neid mingil muul moel kasutada.
- 
- □ Avage tindikasseti pakend vahetult enne paigaldamist.<br>□ Enne pakendi avamist raputage uut tindikassetti neli-vlis korda.<br>□ Pärast pakendi avamist ärge raputage tindikassetti neli-vlis korda.<br>□ Pärast pakendi avamisel ol
- silmas ei möödu pärast rohket veega loputamist või kui täheldate nägemishäireid, pöörduge viivitamatult arsti poole.<br>→ Ärge eemaldage tindikasseti külge kleebitud silt. Tint võib välja valguda<br>→ Ärge puudutage tindikasset
- ❏ Säilitamisel hoidke tindikassette siltidega ülespidi. Ärge hoiustage neid tagurpidi.
- **Printeri kasutamine**
- ❏ Printimise ajal ärge pange kätt printeri sisemusse ega puudutage printimise ajal tindikassette. ❏ Ärge blokeerige ega katke kinni printeri ventilatsiooniavasid.
- ❏ Ärge üritage printerit ise remontida. □ Allfoodud vigade korral eraldage printer vooluvõrgust ning võtke ühendust kvalifitseeritud remonditöökojaga:<br>Printeri toitejuhe või pistik on katki, printerisse on saftunud vedelikku; printer on maha kukkunud või printe
- 
- 

#### **Kui installeerimine on lõppenud, tutvuge viitejuhendiga** *Reference Guide***, kust leiate üksikasjalikku teavet esmakordse printimise kohta.**

Printeriga kaasa antud programmi EPSON Print CD abil võite printida otse CD-le/DVD-le ja luua sel moel algupärase kujundusega CD-sid/DVD-sid. Täpsemate juhiste saamiseks klõpsake töölaual ikooni **ESPR800 Reference Guide**.

"EPSON PhotoQuicker" on rohkete võimalustega kasutajasõbralik programm fotode printimiseks. Programm võimaldab ääristeta fotode printimist ja rullpaberi kasutamist.

Täiendava teabe saamiseks topeltklõpsake töölaual ikooni **ESPR800 Software Guide** ja valige *Photo Print Software Setup*.

# **Viitejuhendi avamine**

*Reference Guide* (Viitejuhend) sisaldab üksikasjalikku teavet printimise, printeri hooldamise, veaotsingu ja ohutunõuete kohta.

Viitejuhendi *Reference Guide* avamiseks topeltklõpsake töölaual ikooni **ESPR800 Reference Guide**.

Operatsioonisüsteemis Windows võite viitejuhendi *Reference Guide* avada ka Start-menüüst. Selleks klõpsake **Start** (Käivita) valige **All Programs** (Kõik programmid) (Windows XP) või **Programs** (Programmid) (Windows Me, 98 või 2000), valige **EPSON** ja **ESPR800 Reference Guide**.

## *Ohutusnõuded*

#### Enne printeri ülesseadmist ja kasutuselevõttu tutvuge allolevate juhistega.

- 
- ❏ Vältige asukohti, kus toimuvad järsud muutused temperatuuris ja niiskuses. Ärge paigutage printerit otsese
	-
- päikesevalguse ega tugeva valguskiirguse kätte või soojusallika lähedusse.<br>□ Vältige pindu, kuhu koguneb toimu, mis saavad tihti põrutada või vibreerivad.<br>□ Jätke printeri ümbrusesse piisavalt vaba ruumi. Printer peab õhk
- ei tööta printer korralikult. ❏ Hoiustamisel või transportimisel ärge printerit kallutage ning ärge keerake seda külili ega tagurpidi. Tint võib kassettidest

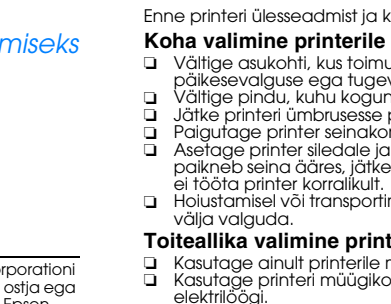

#### **Toiteallika valimine printerile**

Ärge eemaldage tindiaval olevat eplinti.

# *Ülesseadmine* Tindiprits-värviprinter<br> **EPSON STYLUS**<sub>TM</sub> PHOTO R800

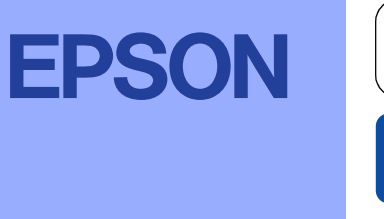

Autoriõigused kaitstud. Käesoleva dokumendi reprodutserimine, ülesseadmine otsingusüsteemidesse ning mistahes kujul, olgu elektroonilisel või mehaanilisel, ning mistahes vahenditega, olgu kopeerimise või salvestamise teel Corporationi poolt antud kasutus- ja hooldusjuhiseid.

Seiko Epson Corporation ei vastuta kahjude või mistahes probleemide eest, mille põhjuseks on selliste toodete või tarvikute kasutamine, mis pole Seiko Epson Corporationi poolt heaks kiidetud või algupärasteks Epsoni toodet kahjude eest, mille põhjuseks on elektromagnetkiirgus ning mis on tekkinud valede ning Seiko Epson Corporationi poolt Epsoni toodetele mittesobivaks tunnistatud ühenduskaablite kasutamise tagajärjel. EPSON on registreeritu Corporationi kaubamärk.

Copyright 2001 Seiko Epson Corporation. Autoriõigused kaitstud. PRINT Image Matching on Seiko Epson Corporationi kaubamärk. PRINT Image Matching logo on Seiko Epson Corporationi kaubamärk. Osa fotograafilisest andmestikust printeritarkvara CD-ROM-il kasutatakse Design Exchange Co., Ltd.-lt saadud litsentsi alusel. Copyright © 2000 Design Exchange Co., Ltd. Kõik õigused kaitstud.

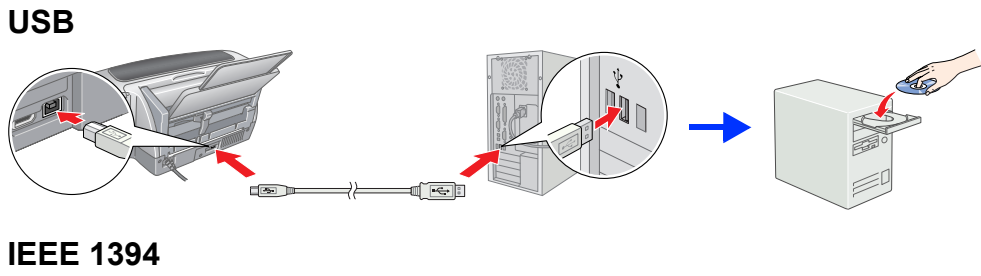

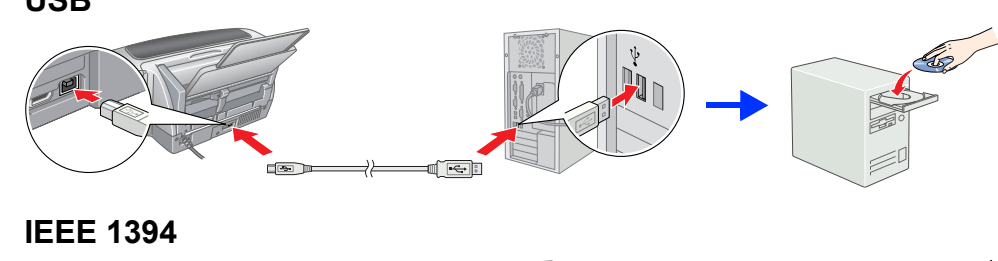

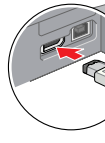

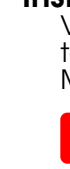

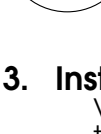

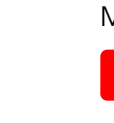

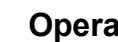

- 
- 

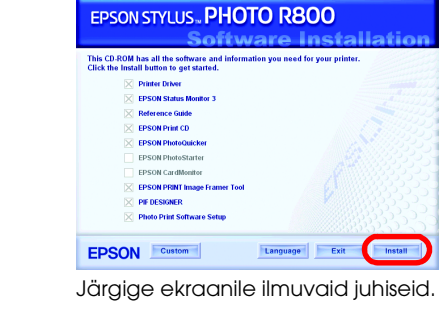

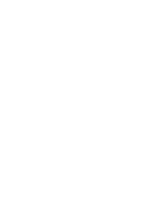

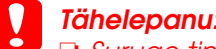

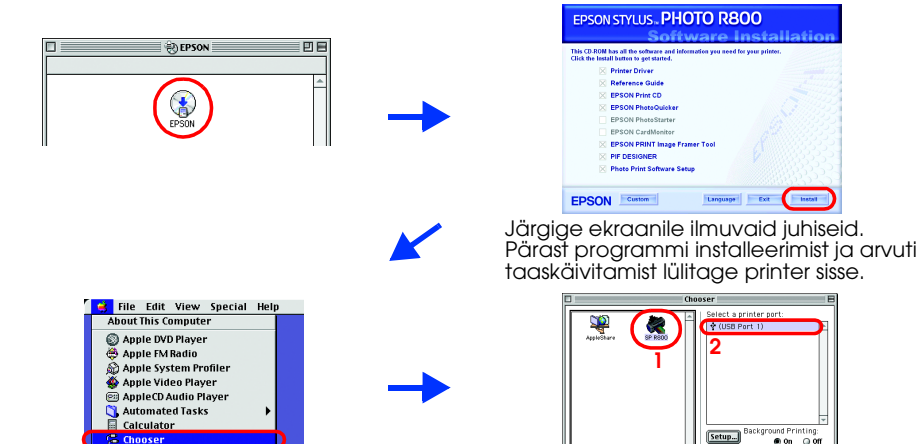

# **Lahtipakkimine**

**1. Võtke kõik osised kastist välja. Eemaldage kleeplint ja pakkematerjal printeri ümbert ja seest. Ärge mingil juhul puudutage lintkaablit printeri sees.**

**2. Avage lehetugi, tõmmake pikendus välja ja ühendage printer vooluvõrku.**

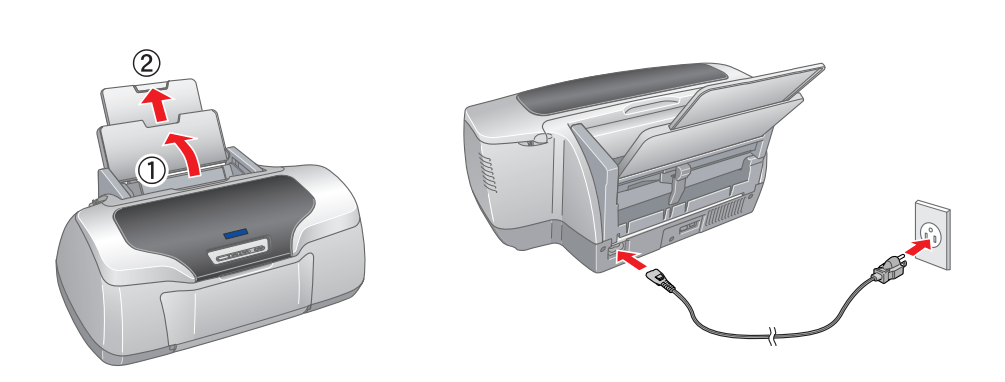

<sup>3</sup> **Tindikassettide paigaldamine**

**1.** Printeri sisselülitamiseks vajutage nupule  $\circlearrowleft$ .

**2. Enne pakendi avamist raputage tindikassetti neli-viis korda, seejärel võtke tindikassett ümbrisest välja.**

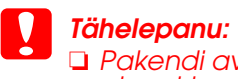

- ❏ *Pakendi avamisel olge ettevaatlik, et mitte vigastada tindikasseti küljel olevat haaki.*
- ❏ *Pärast pakendi avamist ärge raputage tindikassetti see võib põhjustada tindilekke.*
- ❏ *Ärge eemaldage tindikasseti külge kleebitud silti. Tint võib välja valguda*

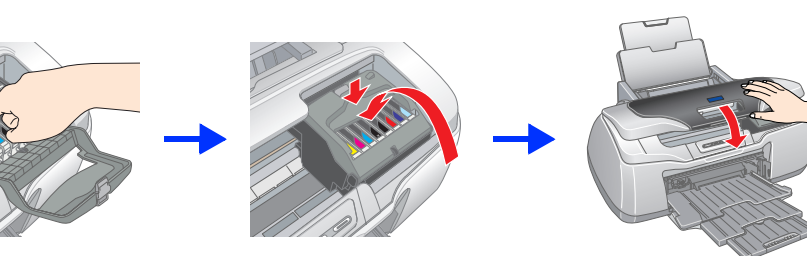

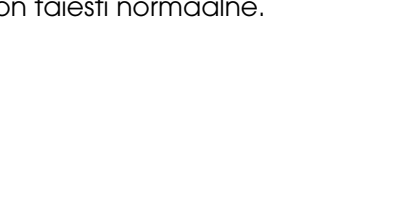

**3. Paigaldage tindikassett alltoodud joonise järgi.**

c *Tähelepanu:* ❏ *Suruge tindikassetti allapoole, kuni kuulete klõpsatust.*

- ❏ *Ärge liigutage käega prindipead, nõnda võite printeri rikkuda.*
- ❏ *Ärge laadige printerisse paberit enne, kui täitmisprotsess on lõpule jõudnud.*

*Märkus: Paigaldage kõik tindikassetid. Printer ei tööta, kui mõni tindikassett on paigaldamata jäänud või valesti paigaldatud.*

Printer alustab täitmisprotsessi. See kestab umbes **kaks ja pool minutit**. Täitmise ajal teeb printer spetsiifilist häält. See on täiesti normaalne. Kui roheline tuli enam ei vilgu, on täitmisprotsess lõppenud.

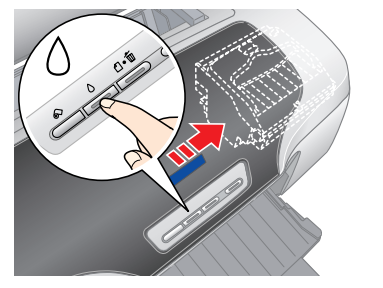

**C** *Tähelepanu:*<br>Ärge lülitade

*Ärge lülitage täitmise ajal printeri toidet välja.*

*Märkus: Printeri komplekti kuuluvaid tindikassette kasutatakse osaliselt printeri algseadistusel. Kvaliteetsete trükiste saamiseks tuleb printeri prindipea täielikult tindiga täita. See ühekordne toiming nõuab küllaltki palju tinti, järgmised tindikassetid aga kestavad ettenähtud aja.*

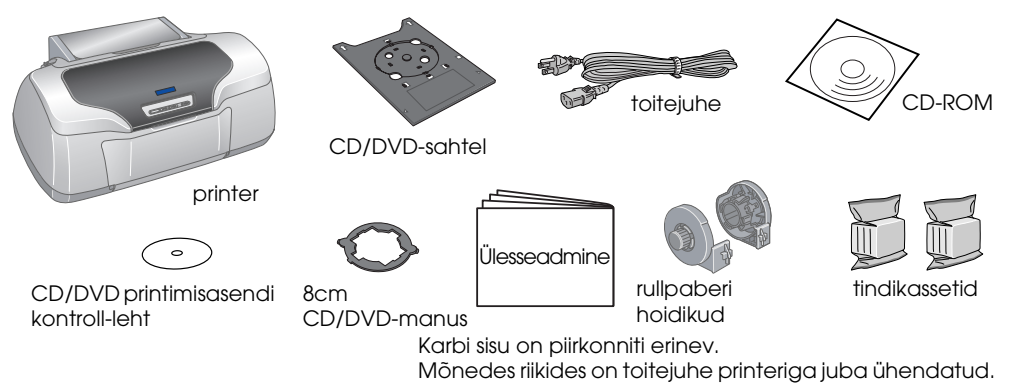

Ärge puudutage seda detaili.

#### **4.** Vajutage tindinupule  $\Diamond$ .

**Eesti**

 $3<sup>1</sup>$ 

Microsoft ja Windows on Microsoft Corporationi registreeritud kaubamärgid. Apple ja Macintosh on firma Apple Computer, Inc. registreeritud kaubamärgid.

*Teadmiseks: Teised käesolevas dokumendis ära toodud tootenimetused võivad olla nende toodete omanike kaubamärgid. Epsonil ei ole nendele kaubamärkidele mingeid õigusi.*

c*Tähelepanu osutamine: seda tuleb järgida, muidu võite seadme rikkuda.*